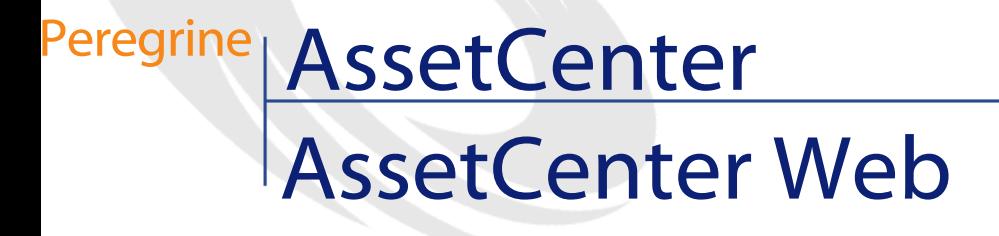

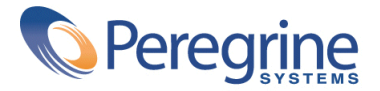

© Copyright 2002 Peregrine Systems, Inc.

Alle Rechte vorbehalten.

Die in diesem Dokument enthaltenen Informationen sind Eigentum von Peregrine Systems, Incorporated, und dürfen ohne vorhergehende schriftliche Genehmigung von Peregrine Systems, Inc., weder verwendet noch weitergegeben werden. Ohne vorhergehende schriftliche Zustimmung durch Peregrine Systems, Inc., ist die Vervielfältigung dieses Handbuchs als Ganzes oder in Teilen unzulässig. Das vorliegende Dokument enthält zahlreiche Markennamen. Dabei handelt es sich größtenteils um eingetragene Warenzeichen der jeweiligen Eigentümer.

Peregrine Systems ® und AssetCenter ® sind eingetragene Warenzeichen von Peregrine Systems, Inc.

Die in diesem Handbuch beschriebene Software wird im Rahmen eines Lizenzvertrags zwischen Peregrine Systems, Inc., und dem Endbenutzer zur Verfügung gestellt und muss in Übereinstimmung mit den Bedingungen dieses Vertrags eingesetzt werden. Die enthaltenen Informationen können Änderungen ohne Vorankündigung unterliegen und werden ohne jede Verpflichtung seitens Peregrine Systems, Inc., bereitgestellt. Das Datum der jeweils neuesten Version dieses Dokuments erfahren Sie beim Kundensupport von Peregrine Systems, Inc.

Die Namen der in diesem Handbuch, in der Beispieldatenbank und dem Lernprogramm genannten Personen und Firmen sind frei erfunden und dienen lediglich zur Veranschaulichung der Softwarefunktionen. Ähnlichkeiten mit lebenden und toten Personen oder Firmen sind rein zufällig.

Dieses Produkt enthält Softwarekomponenten, die von Apache Software Foundation ([http://www.apache.org\)](http://www.apache.org) entwickelt wurden.

Die vorliegende Ausgabe betrifft die Version 4.1.0 des lizenzierten Programms.

AssetCenter

Peregrine Systems, Inc. Worldwide Corporate Campus and Executive Briefing Center 3611 Valley Centre Drive San Diego, CA 92130 Tel 800.638.5231 or 858.481.5000 Fax 858.481.1751 www.peregrine.com

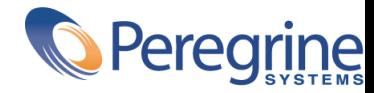

# AssetCenter<br>
Web|Inhaltsverzeichnis

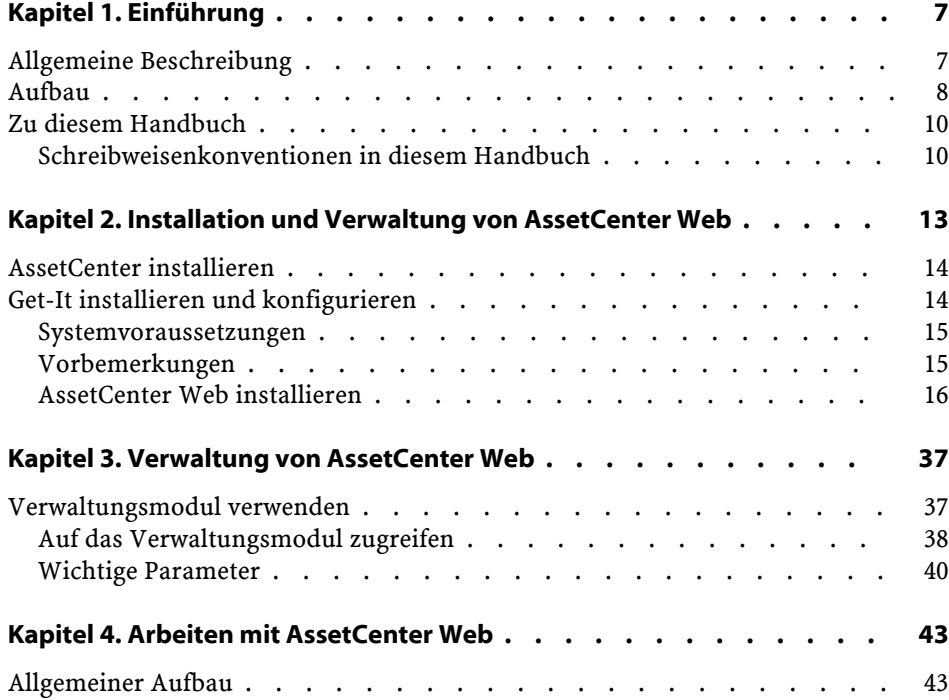

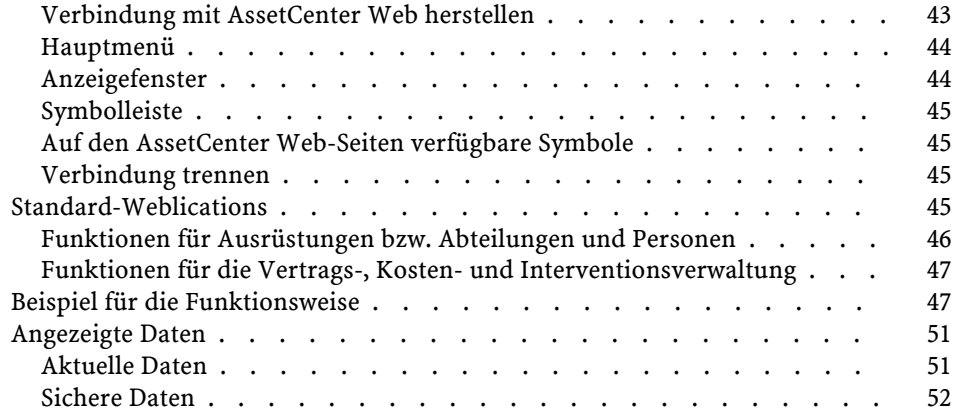

# AssetCenter **Abbildungsverzeichnis**

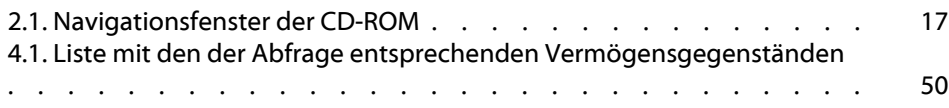

# **1** Einführung **KAPIT**

<span id="page-6-0"></span>Das vorliegende Handbuch enthält eine detaillierte Beschreibung der Installation und Funktionsweise von AssetCenter Web.

<span id="page-6-1"></span>AssetCenter Web ist für Unternehmen gedacht, die den Benutzern den Zugriff auf die AssetCenter-Datenbank mithilfe eines Webbrowsers ermöglichen wollen, um an dieser vorgegebene Vorgänge auszuführen. Diese Version von AssetCenter Web wurde für AssetCenter 3.60 sowie InfraCenter for Workgroups 3.1 entwickelt. Mit Ausnahme der Weblication "Gescannte Vermögen" können alle Weblications mit AssetCenter 3.5x verwendet werden.

# **Allgemeine Beschreibung**

AssetCenter Web ermöglicht allen Mitarbeitern, die über einen Webbrowser verfügen, den Zugriff auf die von AssetCenter verwalteten Daten.

Gemäß den ihm verliehenen Rechten kann der Benutzer in der AssetCenter-Datenbank unterschiedliche Vorgänge ausführen (Lesen, Erstellen, Ändern und Löschen usw.). Aus Sicherheitsgründen sind über das Internet in der Regel nur einfache Operationen wie beispielsweise das Anzeigen von Vermögensgegenständen.

AssetCenter Web bietet drei wesentliche Vorzüge:

- Im Unterschied zu den meisten Intranet- bzw. Internetsites zeigt AssetCenter Web die Informationen dynamisch an, d. h., die angezeigten Daten geben den Stand der AssetCenter-Datenbank zum jeweiligen Zeitpunkt exakt wieder. AssetCenter Web baut neue Seiten in Echtzeit auf und stellt somit sicher, dass alle angezeigten Daten auf dem neuesten Stand sind.
- AssetCenter Web bietet einen interaktiven Zugriff auf die AssetCenter-Datenbank und ermöglicht dem Benutzer die Ausführung folgender Vorgänge in Echtzeit:
	- Einsehen aller Daten der AssetCenter-Datenbank oder eines bestimmten Teils gemäß bestimmten Bedingungen (Abfrage der Datenbank, Identität des Benutzers).
	- Suchen nach Daten, z. B. um die einem Benutzer zugeordneten Interventionen zu verfolgen.
	- Ändern oder Löschen von Daten, beispielsweise Ändern bestimmter Elemente eines Vermögensgegenstands der Ausrüstung durch bestimmte Benutzer.
- AssetCenter Web überwacht den Zugriff der AssetCenter Web-Benutzer auf die AssetCenter-Datenbank.

# <span id="page-7-0"></span>**Aufbau**

AssetCenter Web besteht aus einer Gruppe von Weblications, die mit Get-It-Technologie arbeiten. Bei der Entwicklung der Get-It-Architektur (und damit auch der AssetCenter Web-Architektur) wurde folgenden Punkten Rechnung getragen:

- Bereitstellung einer Vielzahl von Diensten für alle Mitarbeiter eines Unternehmens
- Standortunabhängiger Zugriff auf die Dienste

• Unterstützung der Mitarbeiter eines Unternehmens bei der schnellen Ausführung vorgegebener Aufgaben

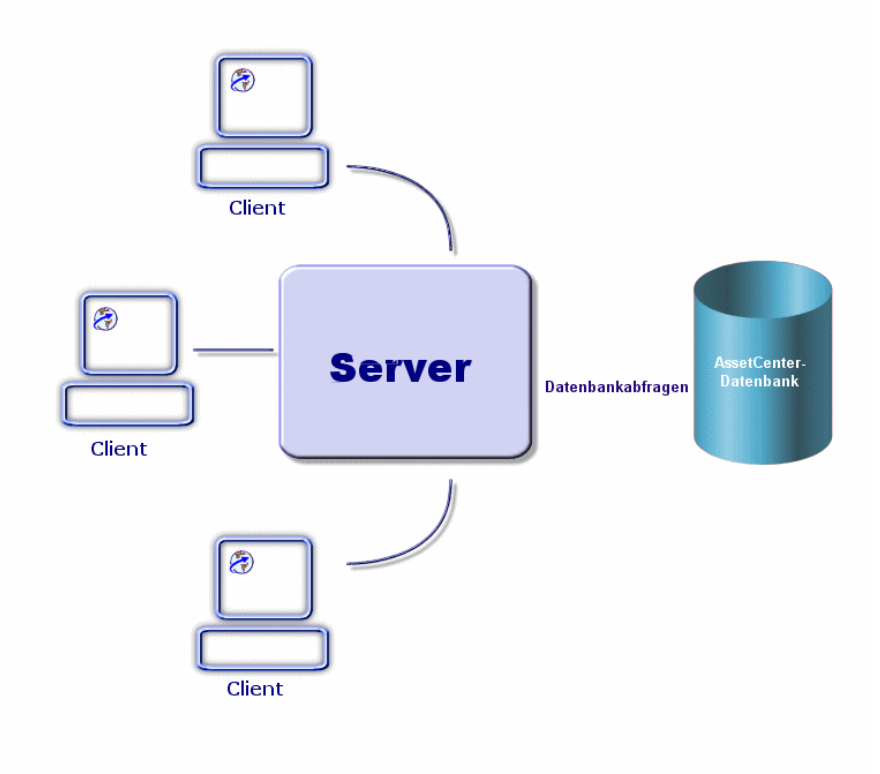

Im Rahmen der Installation von AssetCenter Web müssen folgende Elemente installiert und konfiguriert werden:

- Ein in Windows NT bzw. Windows 2000 enthaltener Webserver (IIS)
- Eine Java-Laufzeitumgebung (JRE)
- Ein Javaserver (JRun)
- AssetCenter
- Eine speziell für den Einsatz der Weblications von AsseCenter Web konfigurierte Version von Get-It

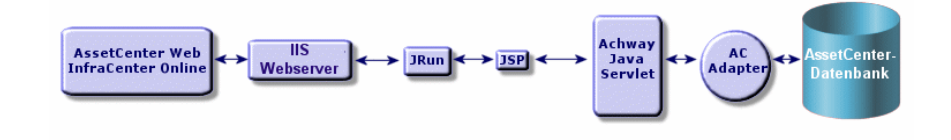

### Anmerkung:

Alle häufig verwendeten Funktionalitäten sind standardmäßig in den Weblications von AssetCenter Web enthalten. Mithilfe von Get-It Studio können Sie weitere Weblications entwickeln oder die vorhandenen Anwendungen anpassen. Eine Anleitung zum Umgang mit Get-It Studio finden Sie in den zugehörigen Handbüchern (derzeit nur in englischer Sprache verfügbar).

# <span id="page-9-0"></span>**Zu diesem Handbuch**

Das vorliegende Handbuch richtet sich sowohl an Administratoren, die für die Installation, Konfiguration und Pflege von AssetCenter Web zuständig sind, als auch an die Benutzer der Anwendung.

Administratoren sollten dieses Handbuch sowie die Get-It-Handbücher vollständig durchlesen.

Benutzern wird empfohlen, die folgenden Kapitel durchzuarbeiten:

- Kapitel 1- Einführung
- <span id="page-9-1"></span>• Kapitel 3 - Arbeiten mit AssetCenter Web

### Anmerkung:

Alle anderen Kapitel dieses Handbuchs sind nicht unbedingt erforderlich.

### **Schreibweisenkonventionen in diesem Handbuch**

Für das vorliegende Handbuch gelten die folgenden Konventionen:

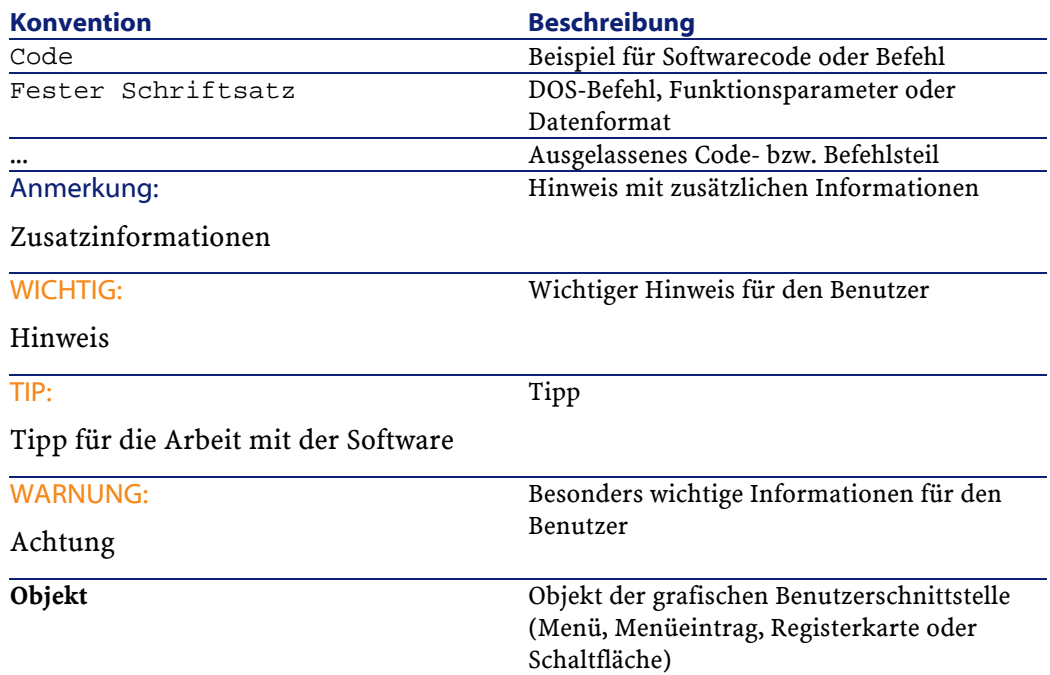

Desweiteren gelten folgende Regeln:

- Vom Benutzer in einer bestimmten Reihenfolge auszuführende Schritte sind in einer mit Blickfangpunkten versehenen, nummerierten Liste aufgeführt. Dazu ein Beispiel:
	- 1 Erster Schritt
	- 2 Zweiter Schritt
	- 3 Dritter und letzter Schritt
- Abbildungen und Tabellen weisen neben der Nummer des Kapitels, in dem sie enthalten sind, eine fortlaufende Nummerierung auf. So ist die Überschrift der vierten Tabelle in Kapitel 2 beispielsweise mit der Nummer **Tabelle 2-4** versehen.

# **2** Installation und Verwaltung von AssetCenter Web **KAPITEL**

<span id="page-12-0"></span>In diesem Kapitel werden Sie schrittweise durch die Installation und Konfiguration von AssetCenter Web geleitet. Dabei lernen Sie die folgenden Elemente optimal zu installieren und zu konfigurieren:

- AssetCenter
- Get-It
- Die Weblications von AssetCenter Web
- Konfiguration von AssetCenter (falls erforderlich)

### WICHTIG:

Administratoren sollten sich unbedingt mit diesem Kapitel vertraut machen. Für alle anderen Benutzer von AssetCenter Web sind die beschriebenen Punkte weniger wichtig, da sie mithilfe eines Webbrowsers über eine Internetadresse (einer URL) auf AssetCenter Web zugreifen.

#### WARNUNG:

Wenn Sie bisher AssetCenter Web 3.60 sp1 verwendet haben, müssen Sie diese Version unbedingt vor der Installation von AssetCenter Web 4.1.0 deinstallieren. Wenn Get-Resources 2.0.1 auf Ihrem Rechner bereits installiert ist, erkennt das System diese Software bei der Installation von AssetCenter Web 4.1.0 und übernimmt seine Aktualisierung, indem es die Webanwendungen von Get-Resources 2.0.1 durch die Anwendungen von AssetCenter Web 4.1.0 ersetzt.

# <span id="page-13-0"></span>**AssetCenter installieren**

Die Installation von AssetCenter ist im Handbuch "Installations- und Aktualisierungshandbuch" beschrieben, das mit AssetCenter geliefert wird. Es enthält alle für die Installation und Konfiguration der Software erforderlichen Informationen.

# <span id="page-13-1"></span>**Get-It installieren und konfigurieren**

Im folgenden Abschnitt wird die Installation und Konfiguration von Get-It und seiner Bestandteile erläutert. Dazu gehören folgende Elemente:

- Java-Laufzeitumgebung (JRE)
- JRun 3.1 ein Java-Anwendungsserver
- Get-It und Get-It Studio, die Software zur Anpassung von AssetCenter Web

Die beschriebenen Verfahren beziehen sich auf die Installation und Konfiguration des Java-Standardservers (JRun) sowie des mit Get-It gelieferten Webservers (IIS). Für andere Web- und/oder Javaserver sind sie nicht gültig.

# **Systemvoraussetzungen**

<span id="page-14-0"></span>Im Folgenden werden die für die Installation von Get-It unter Windows erforderlichen Hardware- und Softwarevoraussetzungen beschrieben. Bitte prüfen Sie die nachstehend aufgeführten Punkte, bevor Sie mit der Softwareinstallation beginnen.

# **Hardwarekonfiguration**

- Pentium II mit mindestens 400 MHz und einem Arbeitsspeicher von mindestens 256 MB
- Circa 150 MB verfügbarer Festplattenspeicher

# **Softwarekonfiguration**

- Microsoft Windows NT 4.0 Server oder Workstation oder Windows 2000
- Microsoft Internet Information Server (IIS) 4.0 (kann ggf. von der Microsoft-Website abgerufen werden)

### Anmerkung:

<span id="page-14-1"></span>Für Windows NT Workstation ist PWS (Personal Web Server) anstelle von IIS (nur für Windows NT Server) erforderlich. Wenn Sie Windows NT verwenden, müssen Sie für Produktionsumgebungen gemäß der Microsoft-Lizenz die Serverversion verwenden.

# **Vorbemerkungen**

Bevor Sie mit der Installation von Get-It beginnen, müssen Sie die folgenden Punkte prüfen:

- 1 Ist eine JRE auf dem Server installiert? Die Installations-CD-ROM von Get-It enthält Allaire Java 2 Run-time Environment 1.3. Wenn Sie eine ältere JRE-Version verwenden, müssen Sie diese vor der Installation von Get-It deinstallieren.
- 2 Ist ein Webserver auf dem Server installiert? Die Installations-CD-ROM von Get-It enthält JRun 3.1. Wenn Sie eine

ältere Version von JRun als Webserver verwenden, müssen Sie diese vor der Installation von Get-It deinstallieren.

3 Wie lautet der vollständige Pfad zum Ablageverzeichnis der IIS-Skripte? Standardmäßig wird er wie folgt angegeben:

c:\inetpub\scripts

Notieren Sie den Pfad. Er ist für die Konfiguration von JRun erforderlich.

### WARNUNG:

Aufgrund von Beschränkungen beim Betriebssystem dürfen die Pfadangaben für die JRE sowie für JRun und Get-It maximal 8 Zeichen enthalten, da die dynamischen Java- und Peregrine Systems-Bibliotheken vom Javaserver ansonsten nicht korrekt geladen werden können. Die JRE, JRun und Get-It müssen im Stammverzeichnis der Festplatte installiert werden. Wenn die Pfadangaben 8 Zeichen überschreiten, werden die Seiten der Weblications u. U. nicht korrekt oder überhaupt nicht angezeigt.

### <span id="page-15-0"></span>**AssetCenter Web installieren**

Die Installation von AssetCenter Web erfolgt in drei aufeinander folgenden Phasen:

- 1 Installation von Java 2 Run-time Environment (JRE)
- 2 Installation und Konfiguration von JRun 3.1 auf dem Webserver
- 3 Installation von Get-It

Anmerkung:

Während der Installation wird auf dem Webserver automatisch ein virtuelles Verzeichnis mit dem Namen **getit** angelegt (nur IIS oder PWS).

### **Erste Phase - JRE installieren**

1 Legen Sie die CD-ROM mit AssetCenter Web in den CD-ROM-Leser ein. In der Regel wird das Installationsprogramm automatisch gestartet. Ist dies nicht der Fall, suchen Sie auf der CD-ROM nach

der Datei **autorun.exe**, und doppelklicken Sie darauf. Das Installationsprogramm wird gestartet, und das Navigationsfenster der CD-ROM erscheint.

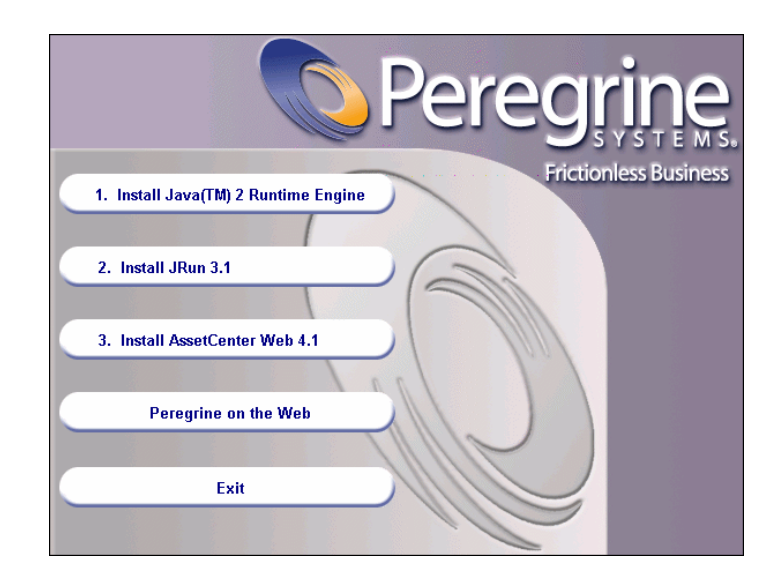

#### <span id="page-16-0"></span>**Abbildung 2.1. Navigationsfenster der CD-ROM**

- 2 Klicken Sie auf die Schaltfläche **Install Java 2 Runtime Engine** (Java 2 Runtime Engine installieren). Der Java-Startbildschirm sowie der Bildschirm mit den Lizenzbestimmungen werden angezeigt.
- 3 Lesen Sie die Lizenzbestimmungen aufmerksam durch, und klicken Sie dann auf die Schaltfläche **Yes** (Ja), um die Vertragsbedingungen

anzunehmen. Daraufhin werden Sie aufgefordert, das Installationsverzeichnis für die JRE anzugeben.

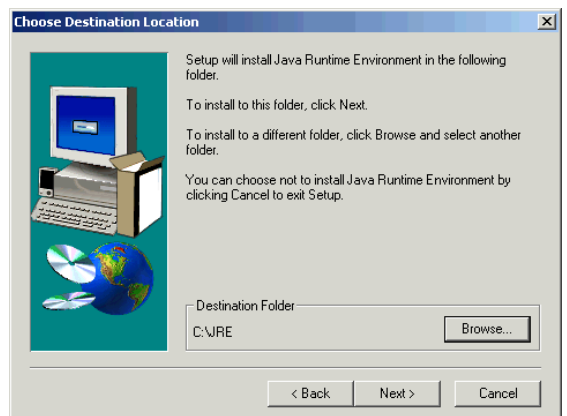

4 Klicken Sie auf die Schaltfläche **Browse** (Durchsuchen), und wählen Sie anstelle des Standardpfads das Stammverzeichnis der Festplatte als Installationsverzeichnis aus. Klicken Sie dann auf die Schaltfläche **Next** (Weiter).

### Anmerkung:

Die JRE sollte im Stammverzeichnis der Festplatte installiert werden, beispielsweise in:

 $|c:\rangle$ jre

Der Installationsassistent startet die Installation der JRE. Die angezeigten Meldungen geben die jeweils ausgeführten Vorgänge wieder. Nachdem die Installation erfolgreich abgeschlossen wurde, wird das Navigationsfenster der CD-ROM erneut angezeigt.

### **Zweite Phase - JRun 3.1 installieren**

- 1 Klicken Sie auf die Schaltfläche **Install JRun 3.1** (JRun 3.1 installieren). Der Startbildschirm von JRun wird angezeigt.
- 2 Klicken Sie auf **Next** (Weiter). Der Bildschirm mit den Lizenbestimmungen erscheint.
- 3 Lesen Sie die Bestimmungen aufmerksam durch, und klicken Sie dann auf **Yes** (Ja), um die Vertragsbedingungen anzunehmen. Daraufhin werden Sie aufgefordert, eine Seriennummer einzugeben. Sie können dieses Feld jedoch auch leer lassen. Die JRun-Lizenz wird vom Get-It-Installationsprogramm automatisch installiert.
- 4 Klicken Sie auf **Next** (Weiter). Sie werden aufgefordert, das Installationsverzeichnis für JRun anzugeben.

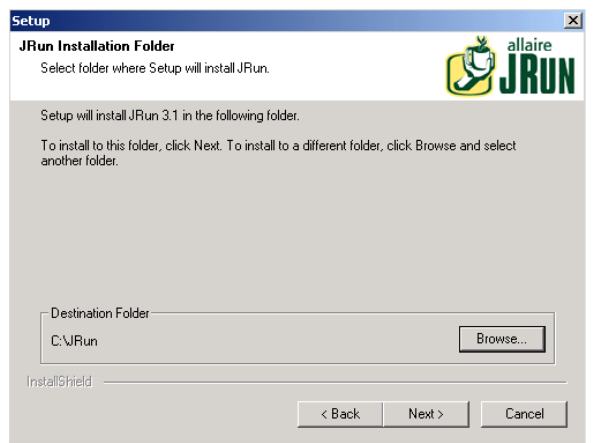

5 Klicken Sie auf **Browse** (Durchsuchen), und geben Sie anstelle des Standardpfads das Stammverzeichnis der Festplatte als Installationsverzeichnis an. Klicken Sie dann auf **Next** (Weiter).

### **WARNUNG:**

JRun muss im Stammverzeichnis der Festplatte installiert werden, beispielsweise in:

c:\jrun

6 Der Installationsassistent fordert Sie zur Auswahl des Installationstyps für JRun auf.

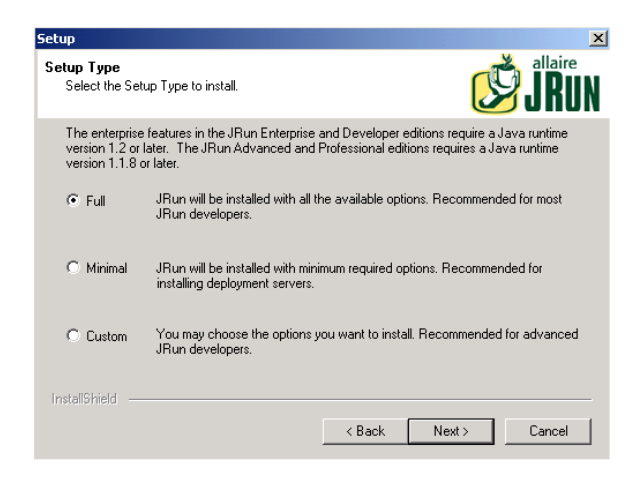

7 Stellen Sie sicher, dass die Option **Full** (Vollständig) markiert ist, und klicken Sie dann auf **Next** (Weiter). Sie werden aufgefordert, die Programmgruppe für die Installation von JRun zu wählen.

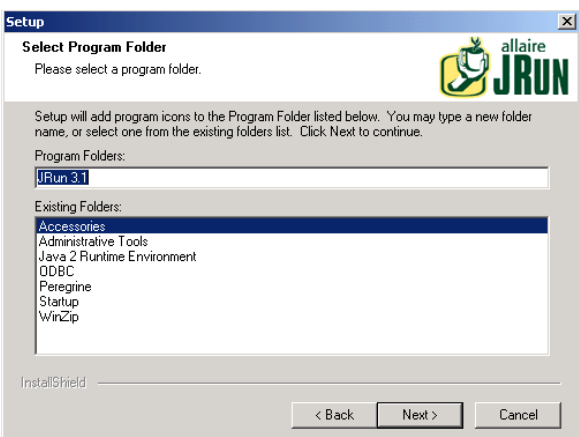

8 Klicken Sie auf **Next** (Weiter). Der Assistent startet die Installation von JRun. Nach Abschluss der Installation wird der Bildschirm zur Installation der JRun-Dienste angezeigt.

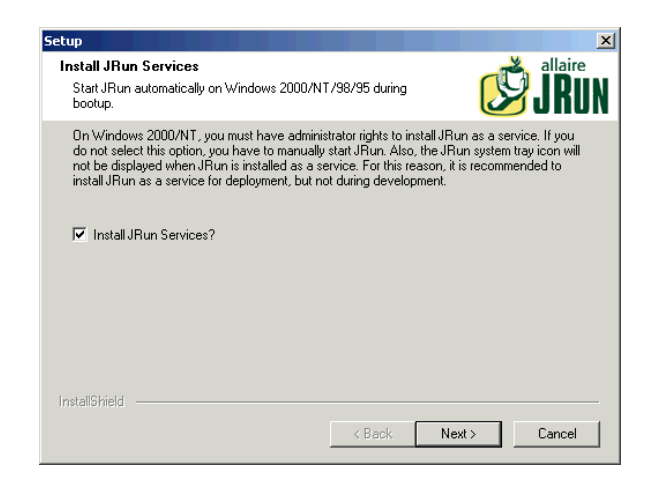

9 Stellen Sie sicher, dass das Kontrollkästchen **Install JRun Services** (JRun-Dienste installieren) markiert ist, und klicken Sie dann auf **Next** (Weiter). Sie werden aufgefordert, die JRE zu wählen, die in Verbindung mit JRun verwendet werden soll.

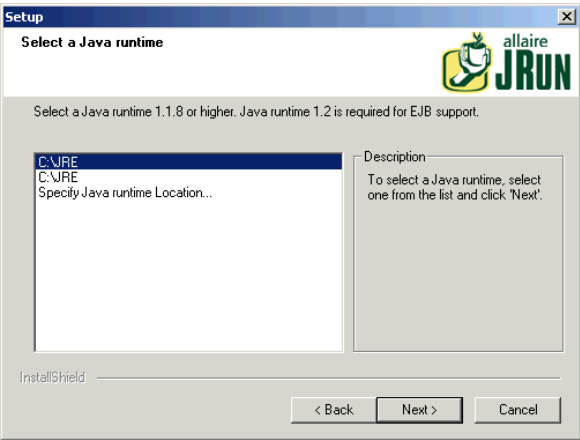

- 10 Markieren Sie die zuvor installierte JRE, und klicken Sie dann auf **Suivant** (Weiter). Im nun angezeigten Dialogfeld **JVM Advisor** werden Informationen zu den für die Konfiguration der virtuellen Java-Engine (JVM) erforderlichen Parametern dargestellt.
- 11 Klicken Sie auf **Next** (Weiter). Die JRun-Verwaltungskonsole erscheint. Hier werden die Serverports definiert, über die der Zugriff auf die JRun-Verwaltungskonsole erfolgt. Standardmäßig ist der Port **8000** festgelegt.

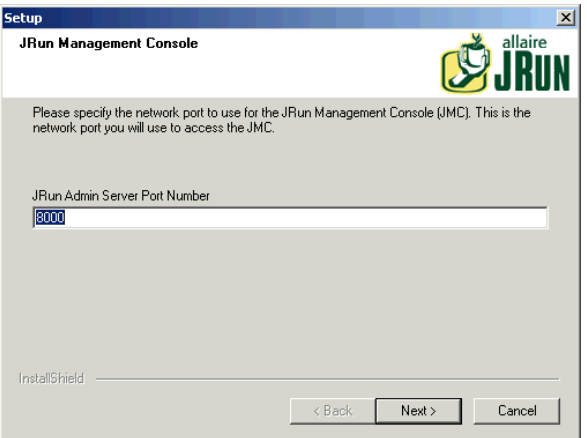

12 Klicken Sie auf **Next**(Weiter), um den Standardport zu übernehmen.

Im daraufhin angezeigten Dialogfeld wird das Kennwort für JRun Management Console festgelegt.

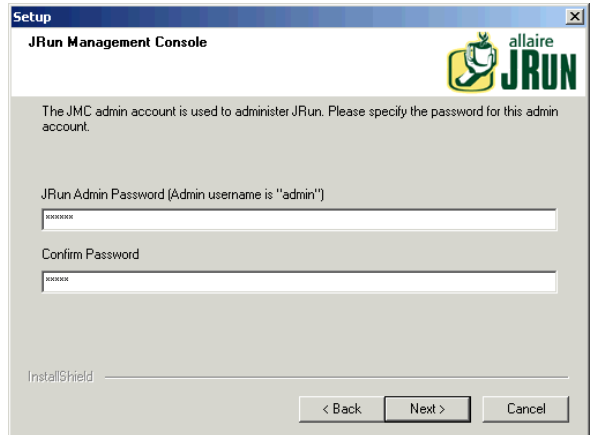

13 Geben Sie Ihr Kennwort in das Feld **JRunAdminPassword** ein, und bestätigen Sie es. Klicken Sie auf **Next** (Weiter). Merken Sie sich das Kennwort; es muss später noch einmal eingegeben werden.

Es werden mehrere Meldungen sowie ein Bildschirm mit Produktinformationen angezeigt.

- 14 Wenn Sie keine Aktualisierung von Allaire wünschen, müssen Sie die Markierung der entsprechenden, standardmäßig ausgewählten Optionen entfernen. Klicken Sie anschließend auf **Next** (Weiter). Ein Dialogfeld erscheint, über das Sie angeben können, ob die JRun-Verbindung zum Webserver sofort oder später konfiguriert und hergestellt werden soll.
- 15 Wählen Sie die Option **Configure Now** (Jetzt konfigurieren).

Die angezeigten Meldungen geben an, dass JRun Admin Server und Default Server gestartet wurden.

Der Webbrowser wird gestartet und das Loginfenster von JRun Management Console erscheint.

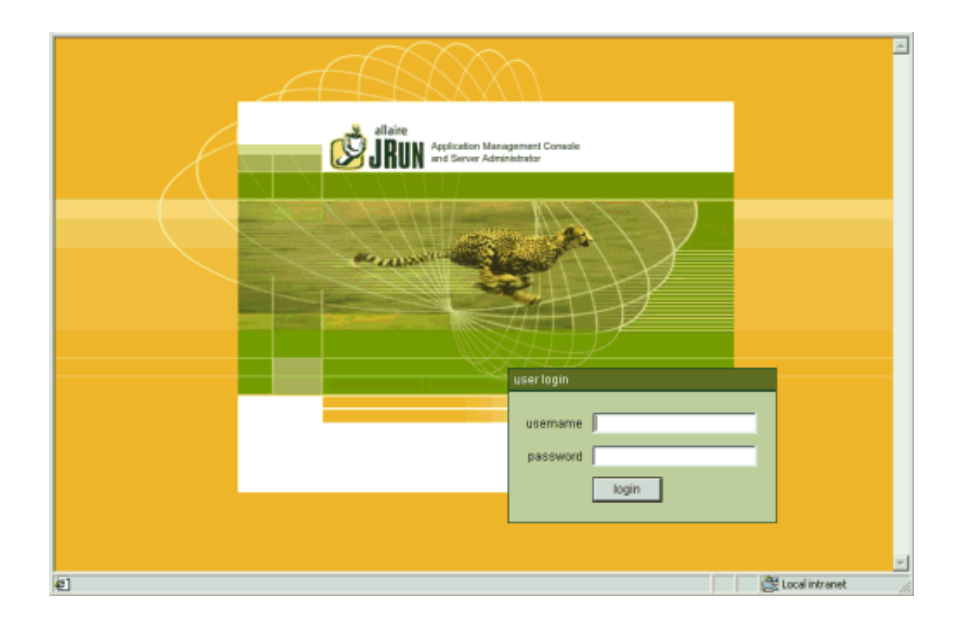

Setzen Sie die Installation von AssetCenter Web mit den im Folgenden beschriebenen Schritten fort.

### **Dritte Phase - JRun konfigurieren**

Im Folgenden wird beschrieben, wie die JRun-Verbindung für den Webserver konfiguriert wird.

- 1 Stellen Sie eine Verbindung mit der Management Console her. Verwenden Sie dazu den Benutzernamen "admin" und das bei der Installation von JRun eingegebene Kennwort. Klicken Sie auf **Login**.
- 2 Klicken Sie auf die Seite **Connection Wizard** (Verbindungsassistent).
- 3 1. Schritt des Konfigurationsassistenten: Wählen Sie **JRun Default Server** (JRun-Standardserver). Markieren Sie in der Dropdown-Liste des Felds **Web Server Type** (Webserver-Typ) Ihren Webserver

("Personal Web Server" für Windows NT Workstation, "IIS" für Windows NT Server).

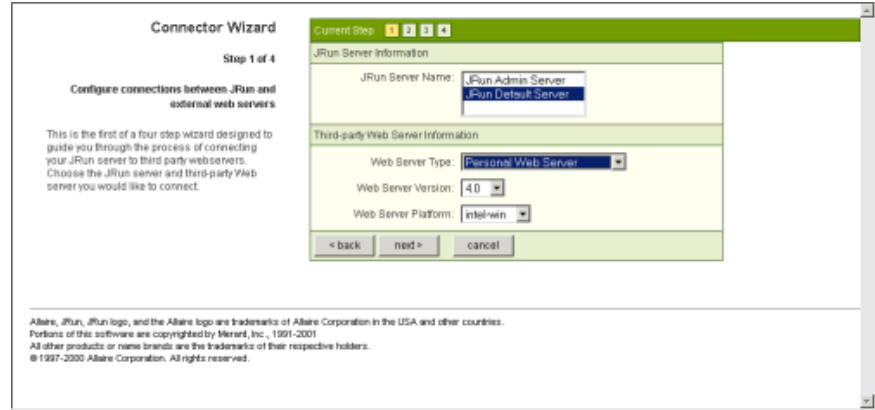

Bei Wahl von IIS müssen Sie auch die Version auswählen.

4 Klicken Sie auf **Next** (Weiter).

Sie werden über eine Meldung aufgefordert, den Webserver vor dem Fortsetzen des Vorgangs herunterzufahren. Klicken Sie auf **OK** und nehmen Sie Folgendes vor:

- Klicken Sie auf **Start**\ **Settings** (Einstellungen)\ **Contol Panel** (Systemsteuerung)\ **Administrative Tools** (Verwaltungswerkzeuge) , und doppelklicken Sie dann auf das Symbol für die **Services** (Dienste).
- Beenden Sie den Dienst IIS Admin. Klicken Sie dazu in dem Fenster, in dem Sie eingeben können, ob der Dienst WWW Publishing sowie alle anderen IIS-Dienste beendet werden sollen, auf **OK**.
- 5 2. Schritt des Konfigurationsassistenten: Geben Sie 8003 (bzw. die Nummer des verwendeten Ports) in das Feld JRun Server Connector Port ein. Folgende Ports werden von JRun verwendet und dürfen an dieser Stelle nicht eingegeben werden:
	- 8000: Admin Server

#### • 8100: Default Server

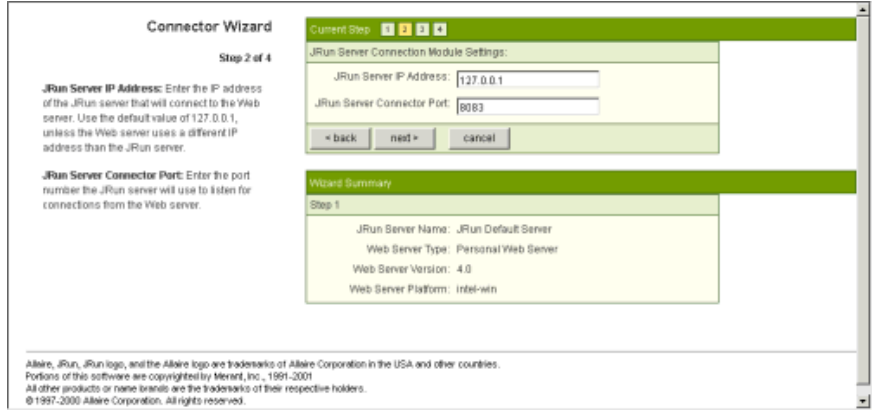

- 6 Klicken Sie auf **Next** (Weiter).
- 7 3. Schritt des Konfigurationsassistenten: Geben Sie im Feld PWS bzw. IIS Scripts den Zugriffspfad auf das Installationsverzeichnis von JRun Connection Module an oder klicken Sie auf **Browse**, um nach dem Verzeichnis zu suchen. Der Standardpfad zu diesem Verzeichnis ist:

C:\Inetpub\scripts\

Stellen Sie sicher, dass die Option **Install as Global Filter** (Als globalen Filter installieren) markiert ist.

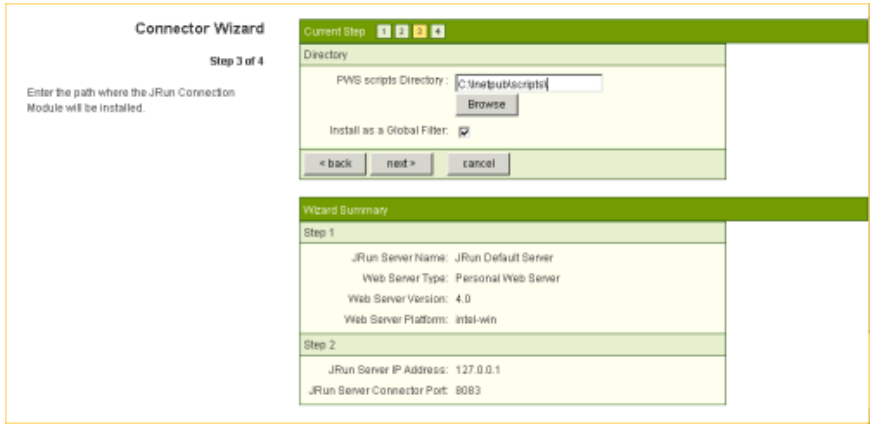

- 8 Klicken Sie auf **Next** (Weiter).
- 9 4. Schritt des Konfigurationsassistenten: Eine Meldung gibt an, dass die Verbindung mit dem Webserver korrekt installiert wurde. Klicken Sie auf **Finish** (Fertig stellen).

Der JRun Management Console-Hauptbildschirm wird angezeigt.

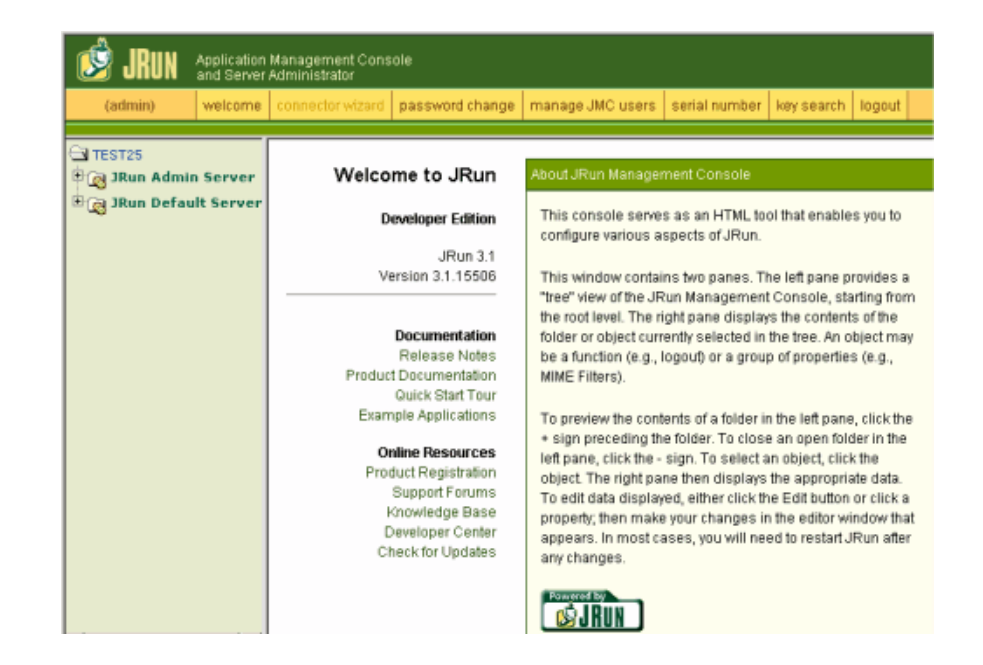

10 Schließen Sie Quick Start Product Tour, und klicken Sie auf **logout**. Beenden Sie den Webbrowser.

Das Navigationsfenster der CD-ROM erscheint.

Um die Installation abzuschließen, müssen Sie AssetCenter Web installieren und die entsprechenden Weblications kopieren. AssetCenter Web erstellt automatisch ein neues Projekt mit den gewählten Weblications für die Installation.

### **Vierte Phase - AssetCenter Web installieren**

1 Klicken Sie im Navigationsfenster auf **Install AssetCenter Web 4.1.0** (AssetCenter Web 4.1.0 installieren).

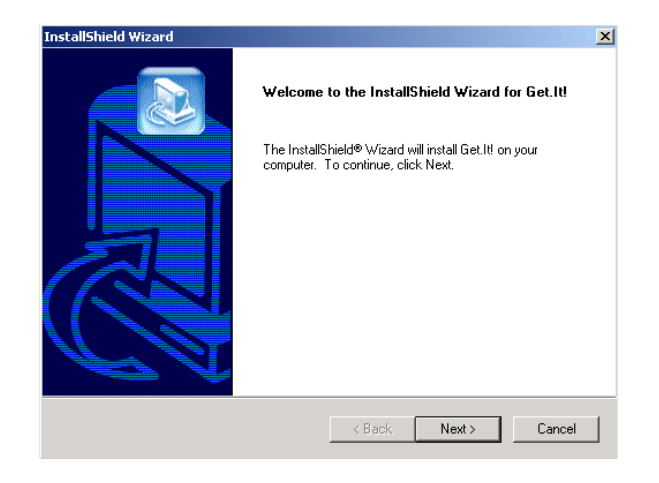

2 Klicken Sie auf **Next** (Weiter).

Das Dialogfeld **Destination Folder** (Zielordner) wird angezeigt. Standardmäßig werden die Dateien in folgendem Verzeichnis installiert:

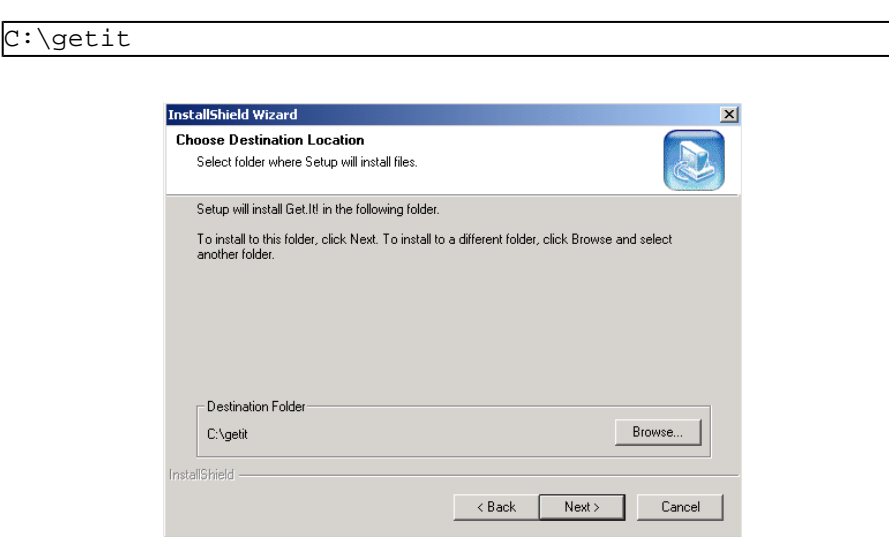

3 Klicken Sie auf **Next** (Weiter), um das Standardverzeichnis zu übernehmen, oder auf **Browse** (Durchsuchen), wenn Sie ein anderes Verzeichnis wählen möchten, und klicken Sie dann auf **Next**(Weiter).

### WARNUNG:

AssetCenter Web muss im Stammverzeichnis installiert werden. Ein Beispiel:

C:\getit

Eine Meldung zeigt an, dass JRun und der Dienst WWW Publishing nicht ausgeführt werden und die Installation von AssetCenter Web wird gestartet.

Eine Meldung gibt an, dass die Dateien korrekt installiert wurden. Anschließend werden Sie aufgefordert, anzugeben, ob JRun konfiguriert werden soll.

4 Klicken Sie auf **Yes** (Ja).

JRun wird konfiguriert, damit Sie mit Get-Itarbeiten können. Die entsprechende Lizenz wird automatisch installiert.

Eine Meldung zeigt an, dass das Installationsprogramm den Assistenten zur Installation der Weblications startet.

5 Klicken Sie auf **OK**.

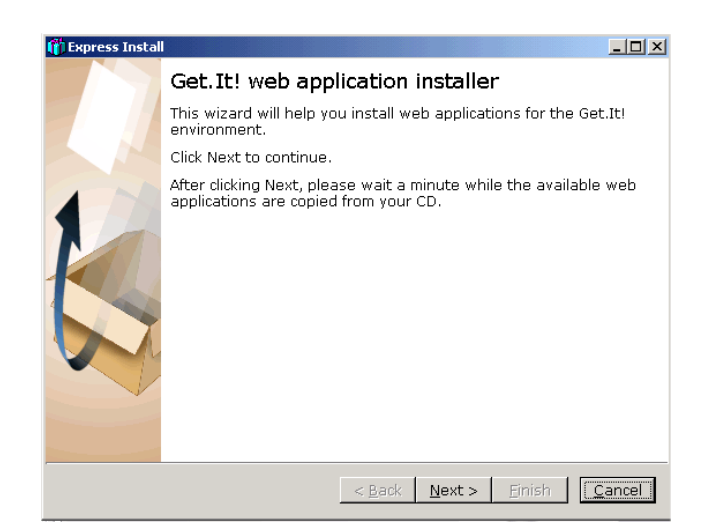

#### Das Fenster **Get-It Weblication Installer** wird angezeigt.

6 Klicken Sie auf **Next**(Weiter). Die verfügbaren Weblications werden von der CD-ROM kopiert.

Anschließend wird das Dialogfeld **Choose Weblications** (Weblications wählen) angezeigt.

Die Liste der verfügbaren Weblications enthält eine Demoanwendung, die installiert und mithilfe des Get-It Tailoring Guide angepasst werden kann.

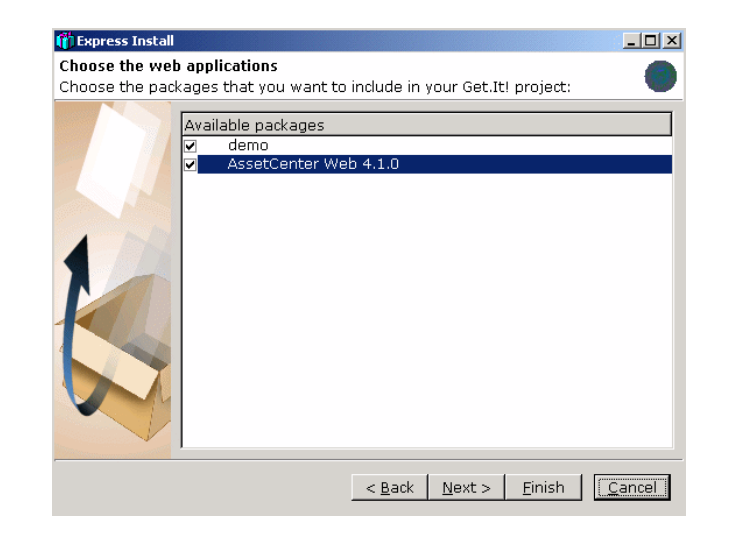

### Anmerkung:

Wenn Sie über Get-Resources 2.0.1 verfügen, wird sie vom Installationsassistenten in der Liste der verfügbaren Webanwendungen angezeigt, die Sie installieren können.

7 Stellen Sie sicher, dass die zu installierenden Weblications markiert sind, und klicken Sie auf **Next**.

Das nun angezeigte Dialogfeld gibt an, dass das Projekt kompiliert werden kann.

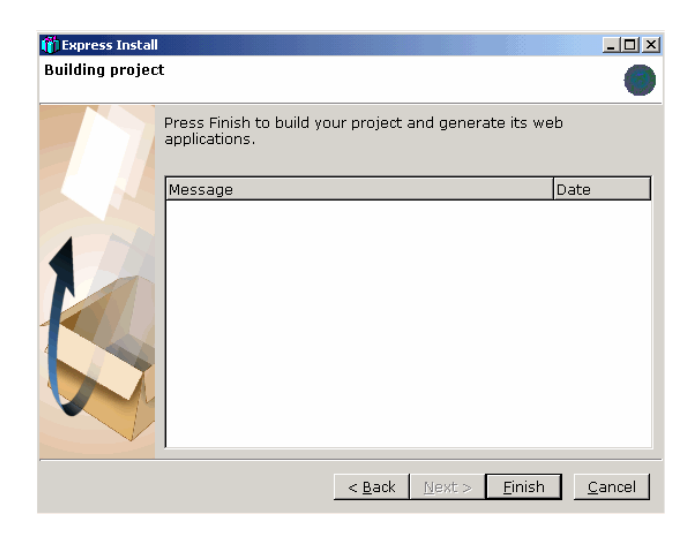

- 8 Wählen Sie die Sprachen für Ihr Projekt.
	- Deutsch, Englisch, Französisch, Spanisch, Italienisch
	- Japanisch und Englisch
	- Polnisch und Englisch

Sie haben die Wahl zwischen mehreren Kombinationen:

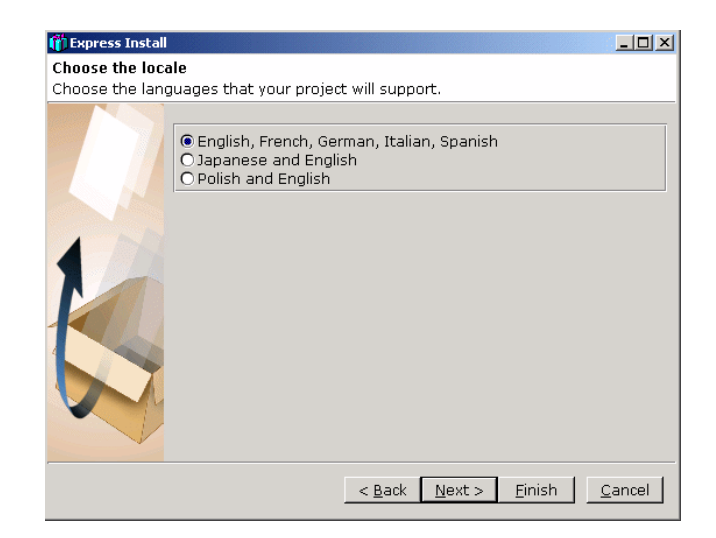

9 Klicken Sie auf **Finish** (Fertig stellen).

Es werden weitere Bestätigungsmeldungen angezeigt, die den Verlauf der Kompilierung angeben. Der gesamte Vorgang kann mehrere Minuten in Anspruch nehmen.

Der Abschluss der Kompilierung wird durch eine entsprechende Meldung angezeigt.

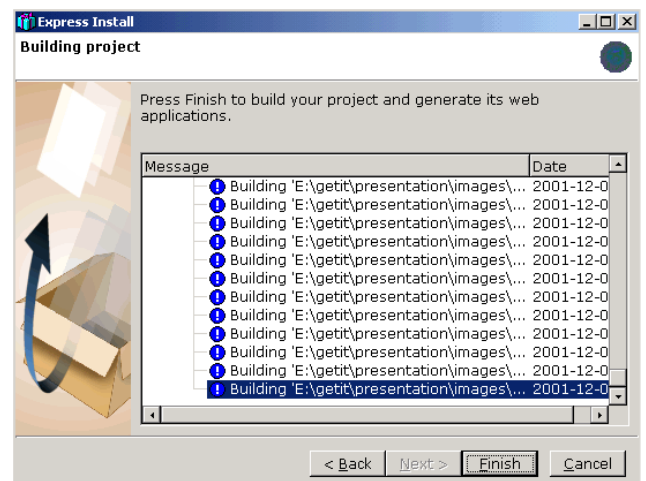

10 Klicken Sie auf **Finish** (Fertig stellen).

Das angezeigte Dialogfeld gibt an, dass die Installation abgeschlossen ist. Das System startet den Webbrowser und zeigt die Get-It Administration-Seite an, damit Sie prüfen können, ob die Installation erfolgreich ausgeführt wurde. Auf dieser Seite können Sie außerdem die Admin-Parameter für AssetCenter Web kontrollieren und ggf. ändern.

Wenn Sie das Verwaltungsmodul nicht aufrufen möchten, entfernen Sie die Markierung dieser Option.

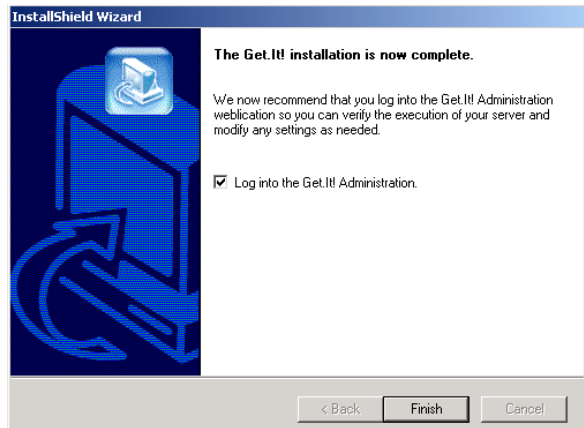

11 Klicken Sie auf **Finish** (Fertig stellen).

Der Webbrowser wird gestartet, und die Seite mit dem Admin-Login (**admin.jsp**) wird angezeigt.

Damit ist die Installation von AssetCenter Web abgeschlossen.

# **3** Verwaltungvon AssetCenter Web **KAPITEL**

<span id="page-36-0"></span>In diesem Kapitel werden die für die Verwaltung von AssetCenter Web erforderlichen Informationen erläutert.

<span id="page-36-1"></span>Über das AssetCenter Web-Verwaltungsmodul können Sie die Verbindung mit der AssetCenter-Datenbank, die mithilfe der Weblications von AssetCenter Web bearbeitet werden soll, definieren. Alle für die Arbeit mit AssetCenter Web erforderlichen Parameter können in diesem, im Folgenden beschriebenen Modul konfiguriert werden.

# **Verwaltungsmodul verwenden**

Das AssetCenter Web-Verwaltungsmodul ermöglicht Folgendes:

- Überprüfen der Verbindungen zwischen Get-It und den Backend-Systemen (d. h. AssetCenter)
- Anzeigen des Serverjournals (protokolliert die Aktivitäten des Get-It-Servers)
- Einsehen und Ändern der Parameter der Archway-Konfigurationsdatei (**archway.ini**)
- Starten und Beenden der ECMA-Skripte
- Anzeigen der Nachrichtenwarteschlangen

### <span id="page-37-0"></span>**Auf das Verwaltungsmodul zugreifen**

Um auf das Verwaltungsmodul zuzugreifen, müssen Sie sich zunächst als Administrator anmelden.

1 Geben Sie die folgenden URL in Ihren Browser ein:

http://<localhost>/getit/admin.jsp

### $\blacktriangleright$  Anmerkung:

Dabei entspricht <localhost> dem Namen des Get-It-Servers.

- 2 Bestätigen Sie die Eingabe.
- 3 Die Startseite des Verwaltungsmoduls wird im Browser angezeigt.

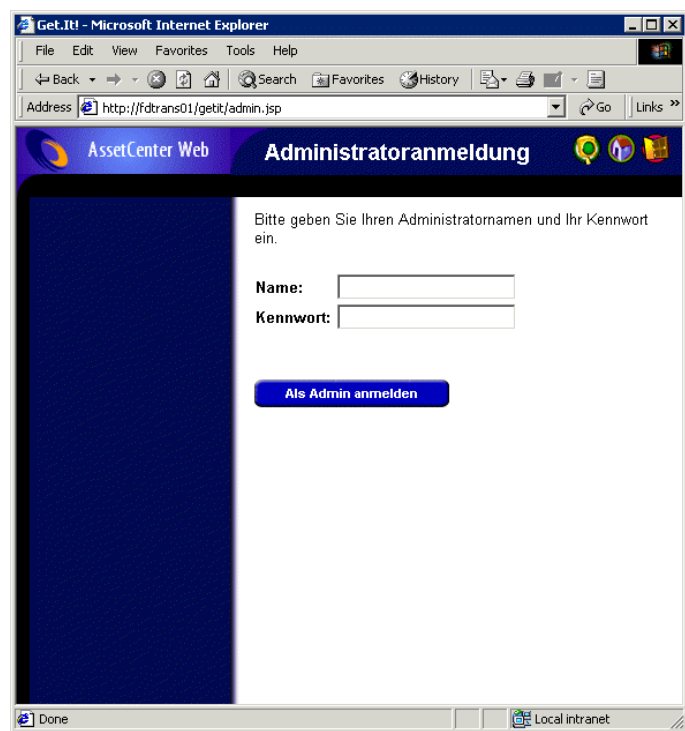

Das Navigationsfeld stellt folgende Funktionen zur Verfügung:

- Konfigurationsfeld: Überprüfung des Status der Verbindungen mit den Backend-Systemen
- Serverjournal: Einsehen der Aktivität des Get-It-Servers
- Parameter: Konfiguration der Anwendungsoptionen
- Skriptstatus anzeigen: Anzeigen von Namen und Status der ausgeführten Skripte. Klicken Sie auf den Skriptnamen, um das Skript zu aktivieren bzw. zu deaktivieren.
- Nachrichtenwarteschlangen anzeigen: Einsehen der Warteschlangen mit den zu übertragenden Daten
- Warteschlangenstatus anzeigen: Prüfen oder Ändern des Warteschlangenstatus

### WICHTIG:

Die Darstellung aller Verwaltungsfunktionen des Get-It-Servers würde den Rahmen dieses Handbuchs übersteigen. Weitere Informationen dazu finden Sie in den Handbüchern zu Get-It.

### <span id="page-39-0"></span>**Wichtige Parameter**

Bestimmte Parameter ermöglichen die Konfiguration von AssetCenter Web für die Benutzer. Sie können über die Option **Parameter** im Menü des Verwaltungsmoduls eingestellt werden.

## **Namen der von AssetCenter Web verwendeten Datenbank definieren**

Um den Namen der von AssetCenter Web verwendeten Datenbank zu definieren, zeigen Sie den Ausschnitt **AssetCenter connector parameters** (Parameter der AssetCenter-Verbindung) an und konfigurieren die darin aufgelisteten Optionen. Wählen Sie im Feld **database** eine Datenbank aus.

### **Landesspezifische Parameter festlegen**

Legen Sie im Ausschnitt **General execution options** (Allgemeine Ausführungsoptionen) einen Wert für die Option **Regional parameters** (Landesspezifische Parameter) fest.

Die Option enthält eine Liste mit landesspezifischen Werten, die durch Kommata getrennt sind. Diese Werte geben die verfügbaren Sprachen sowie die landesüblichen Einstellungen für das Datum- und Währungsformat an, um beispielsweise die Browsersprache festzulegen. Der erste Wert stellt den Standardlandesparameter dar. Ein Parameter besteht aus einem Sprachcode gemäß ISO-639 sowie eventuell einem Landescode gemäß ISO-3166. Die Code sind durch einen Unterstrich getrennt. So stehen "en" und "de" für die englische bzw. die deutsche Sprache und "en\_US" bzw. "en\_GB" für die englische Sprache und das Datumformat "Monat/Tag/Jahr" für die USA bzw. "Tag/Monat/Jahr" für Großbritannien. Die Werte "en", "fr", "de" und "it" geben die verfügbaren Sprachen an.

# **Zugriffsberechtigungen für die AssetCenter Web-Seiten definieren**

Im Ausschnitt **General execution options** (Allgemeine Ausführungsoptionen) können Sie einen Wert für die Option **Default access rights** (Standardzugriffsberechtigungen) festlegen.

Die Option enthält eine Liste mit den Zugriffsberechtigungen (durch Semikolon getrennt), die unabhängig vom Profil für alle Benutzer gleich sind. Bei Angabe des nachstehenden Werts können alle Benutzer auf die unterschiedlichen Web-Module zugreifen.

portalDB(qetit.portal); ac(acw.asset;acw.assetscan;acw.imac; acw.workorder;acw.budget;acw.employee;acw.contract)

### Anmerkung:

Wenn nur ein Modul, beispielsweise das Modul **Personen** für alle Benutzer verfügbar sein soll, dürfen Sie nicht die Berechtigung **acw.employee** angeben. Eine individuelle Zugriffsverwaltung erreichen Sie durch Hinzufügen der jeweiligen Berechtigungen zum Profil des entsprechenden Benutzers.

# **Die Konfiguration bestätigen**

Nachdem Sie alle vorstehend beschriebenen Parameter festgelegt haben, gehen Sie wie folgt vor:

- 1 Klicken Sie im Verwaltungsmodul auf der Seite **Parameter** auf die Schaltfläche **Speichern**.
- 2 Klicken Sie auf das Menü **Konfigurationsfeld** und dann auf die Schaltfläche **Server neu initialisieren** auf dieser Seite.

# **4** Arbeiten mit AssetCenter Web **KAPITEL**

<span id="page-42-0"></span>In diesem Kapitel lernen Sie Folgendes:

- Die Weblications auf effiziente Weise zu verwenden
- <span id="page-42-2"></span><span id="page-42-1"></span>• Die Funktionalitäten der standardmäßig in AssetCenter Web enthaltenen Weblications

# **Allgemeiner Aufbau**

# **Verbindung mit AssetCenter Web herstellen**

So stellen Sie eine Verbindung mit AssetCenter Web her:

1 Geben Sie die folgende URL in Ihren Browser ein:

http://<localhost>/getit/login.jsp

Anmerkung:

Dabei entspricht <localhost> dem Namen des Get-It-Servers.

- 2 Bestätigen Sie die Eingabe.
- 3 Die AssetCenter Web-Startseite wird im Browser angezeigt.

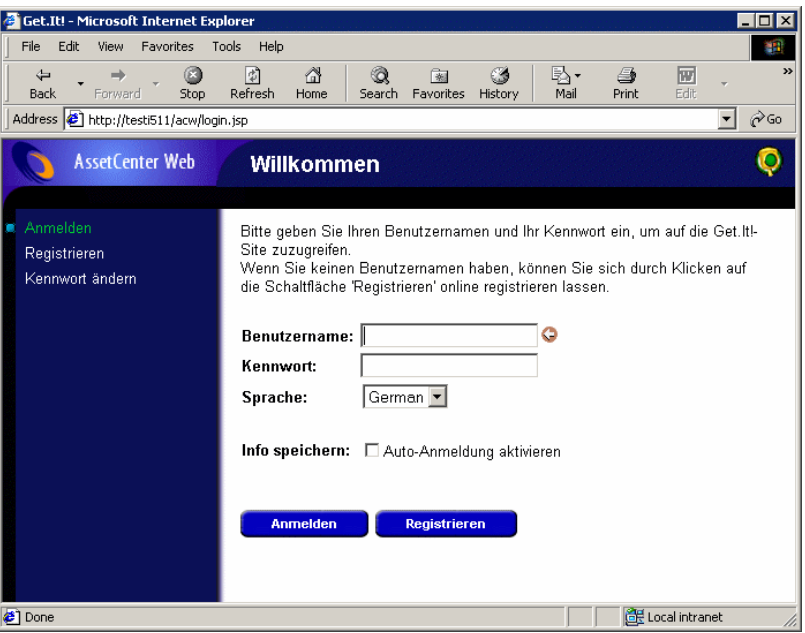

### <span id="page-43-0"></span>**Hauptmenü**

<span id="page-43-1"></span>Im linken Ausschnitt wird eine Liste mit allen verfügbaren Weblications angezeigt. Durch Klicken auf einen Menüeintrag können Sie die entsprechende Weblication aufrufen.

### **Anzeigefenster**

Im rechten Ausschnitt können die Daten, beispielsweise die Suchergebnisse bzw. die an den Datensätzen vorgenommenen Änderungen, eingesehen werden.

# **Symbolleiste**

<span id="page-44-0"></span>In der nachstehenden Tabelle sind die Symbole der Symbolleiste und ihre jeweilige Funktion aufgeführt.

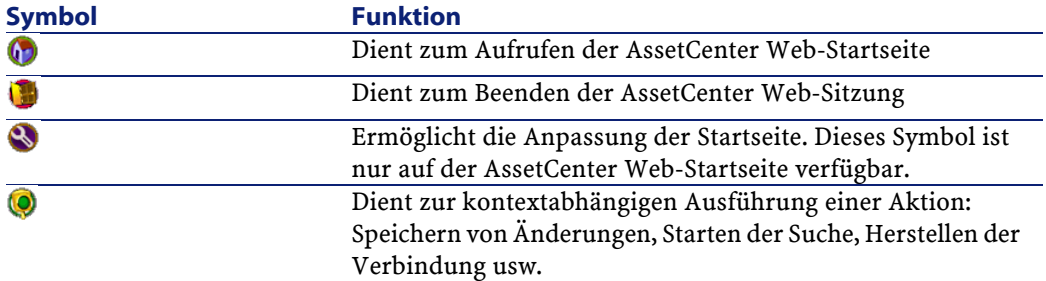

# **Auf den AssetCenter Web-Seiten verfügbare Symbole**

<span id="page-44-2"></span><span id="page-44-1"></span>Folgende Symbole sind auf den Seiten der Weblications zu sehen:

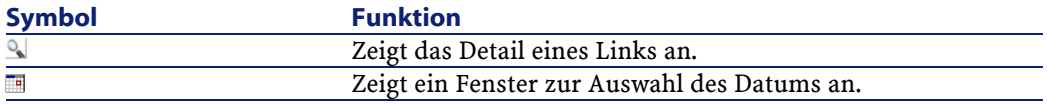

# **Verbindung trennen**

<span id="page-44-3"></span>Um die Verbindung zu trennen, klicken Sie einfach auf das Symbol in der AssetCenter Web-Symbolleiste.

# **Standard-Weblications**

AssetCenter Web enthält standardmäßig grundlegende Funktionen, auf die Sie wie folgt zugreifen können:

• Stellen Sie über AssetCenter Web eine Verbindung mit der Datenbank her.

• Klicken Sie im Hauptmenü auf den der gewünschten Funktion entsprechenden Menüeintrag.

Je nach gewählter Funktion enthält das nun angezeigte Fenster Folgendes:

- Daten aus der AssetCenter-Datenbank
- Listen zur Auswahl von Daten der AssetCenter-Datenbank
- Freie Texteingabefelder

### Anmerkung:

<span id="page-45-0"></span>In den folgenden Absätzen werden die standardmäßig in AssetCenter Web enthaltenen Funktionen beschrieben. Die Vorgehensweise beim Anzeigen von Vermögensgegenständen wird an späterer Stelle in diesem Handbuch erläutert und kann auf alle anderen Vorgänge angewendet werden.

# **Funktionen für Ausrüstungen bzw. Abteilungen und Personen**

Folgende Weblications sind im Standardpaket enthalten:

- Vermögen: Dient zum Suchen der zur Ausrüstung gehörenden Vermögensgegenstände sowie zum Anzeigen der entsprechenden Details
- IMAC: Ermöglicht die Änderung der folgenden Felder im Vermögensdetail:
	- **Status**
	- **Zuordnung**
	- **Inbetriebnahmedatum**
	- **Benutzer**
	- **Lager**
	- **Übergeordnetes Vermögen**
	- **Standort**
	- **Kommentar**
- Personen: Dient zum Suchen einer Person sowie zum Anzeigen der zugehörigen Details und der Liste der von dieser Person verwendeten Vermögensgegenstände sowie zum Aktualisieren bestimmter Daten (Telefonnummer und Kommentar)
- <span id="page-46-0"></span>• Rechner: Ermöglicht das Anzeigen von Vermögensdaten sowie das Ändern aller Felder im Detailfenster eines Rechners: Diese Webanwendung ermöglicht das Suchen in der Liste der Rechner im Rahmen der Option **Letzte Inventur**.

# **Funktionen für die Vertrags-, Kosten- und Interventionsverwaltung**

Folgende Weblications sind im Standardpaket enthalten:

- Verträge: Ermöglicht das Suchen nach Verträgen und das Anzeigen des entsprechenden Details. Überdies können die dem Vertrag zugeordneten Zahlungen, Vermögensgegenstände und Ausgaben eingesehen werden.
- <span id="page-46-1"></span>• Interventionen: Ermöglicht das Suchen nach den internen, dem Benutzer zugeordneten Interventionen und deren Aktualisierung, Abschluss und erneutes Öffnen

# **Beispiel für die Funktionsweise**

In diesem Abschnitt wird das Anzeigen von Vermögensgegenständen mithilfe von AssetCenter Web beschrieben.

1 Klicken Sie im Hauptmenü von AssetCenter Web auf den Eintrag **Vermögen**, um die Funktion aufzurufen.

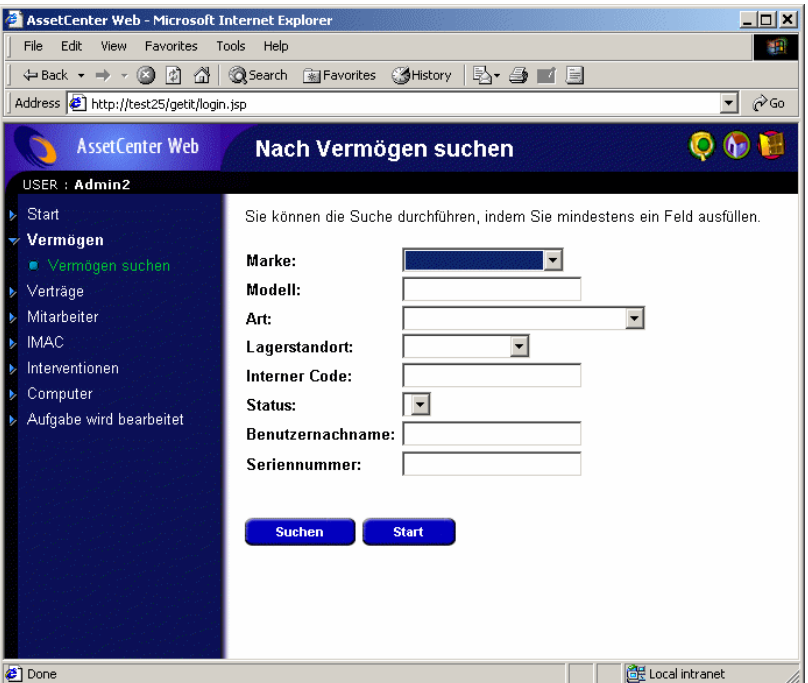

- 2 Mit dieser Funktion können Sie nach Vermögensgegenständen suchen, die folgenden Kriterien entsprechen:
	- **Marke**
	- **Modell**
	- **Art**
	- **Lagerstandort**
	- **Interner Code**
	- **Status**
	- **Benutzername**
	- **Seriennummer**

3 Dazu ein Beispiel: Sie wählen im Feld **Marke** den Wert **Compaq** aus und starten die Suche, indem Sie auf die Schaltfläche **Suchen** klicken.

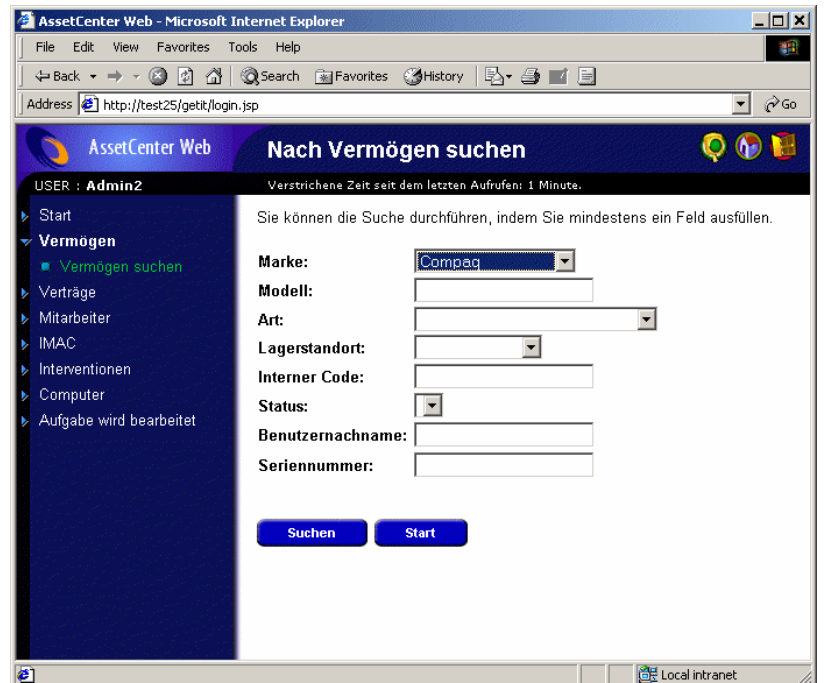

4 AssetCenter Web zeigt eine Liste mit den Vermögensgegenständen an, die dem Suchkriterium entsprechen, also alle Gegenstände der Marke **Compaq**.

<span id="page-49-0"></span>**Abbildung 4.1. Liste mit den der Abfrage entsprechenden Vermögensgegenständen**

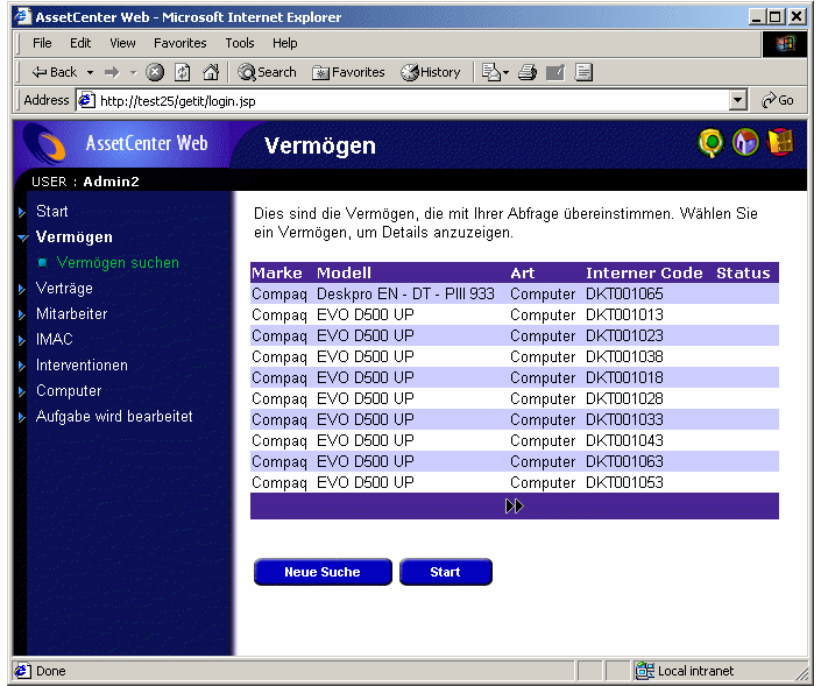

5 Wenn Sie nun auf den gewünschten Vermögensgegenstand klicken, wird das zugehörige Detail angezeigt.

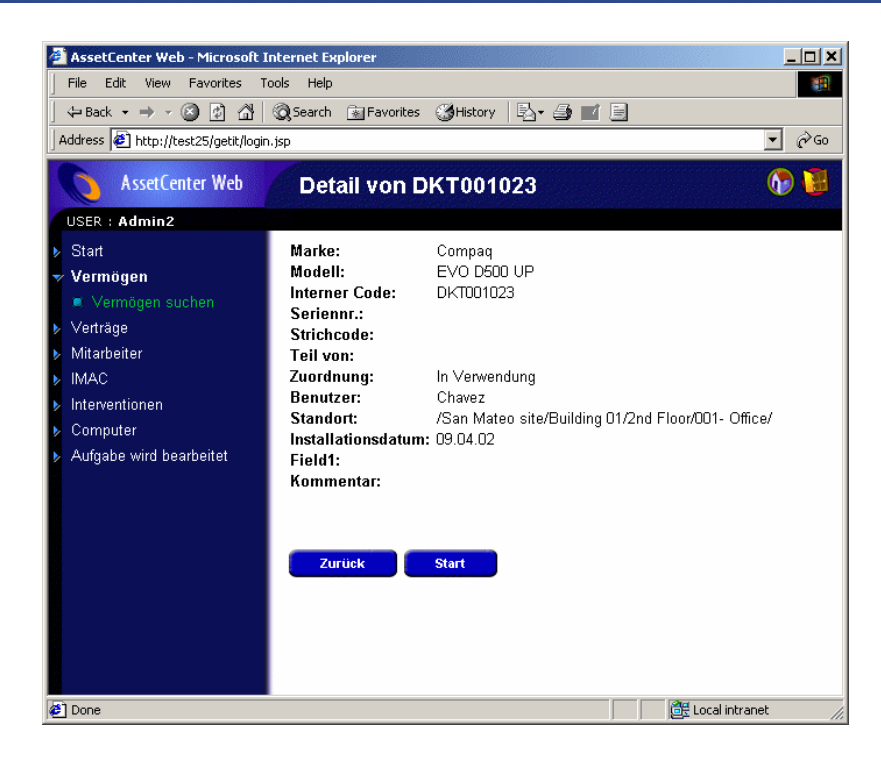

# **Angezeigte Daten**

<span id="page-50-1"></span><span id="page-50-0"></span>Im folgenden Text werden einige Aspekte der mit AssetCenter Web bearbeiteten und angezeigten Daten dargestellt.

### **Aktuelle Daten**

Die angezeigten Daten spiegeln den Inhalt der AssetCenter-Datenbank exakt wieder, da die HTML-Seiten von AssetCenter Web beim Anzeigen dynamisch aufgebaut werden, um sicherzustellen, dass die neuesten Informationen der Datenbank dargestellt werden.

Für den Benutzer ist dieser Anzeigevorgang mit dem Zugriff auf die AssetCenter-Datenbank über ein AssetCenter Windows-Programm identisch.

### Anmerkung:

<span id="page-51-0"></span>Nach einer bestimmten Zeit sind die angezeigten Daten möglicherweise veraltet. Um sie zu aktualisieren, klicken Sie einfach in Ihrem Browser auf die Schaltfläche zum Auffrischen bzw. Aktualisieren.

# **Sichere Daten**

Die Benutzer können ausschließlich die Daten einsehen, für die sie eine Zugriffsberechtigung besitzen. Dabei gelten die durch den Administrator zugeteilten Rechte.

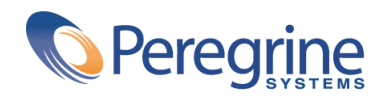

May 14, 2002